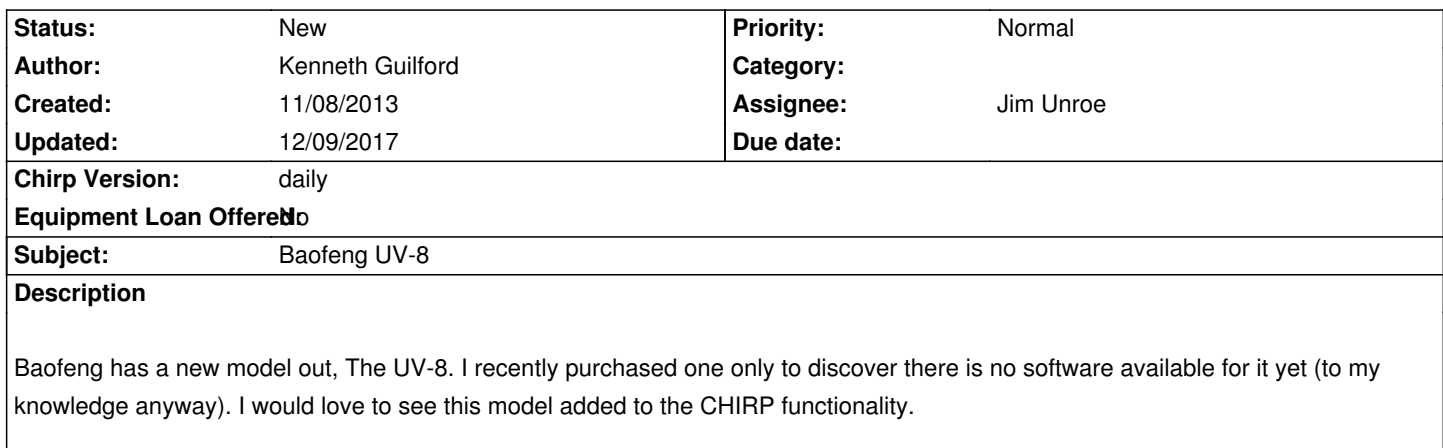

### **History**

#### **#1 - 11/08/2013 05:22 pm - Kenneth Guilford**

*I am more than willing to offer/loan my UV-8 for development purposes. -Ken 951-901-5076*

## **#2 - 11/09/2013 06:57 am - Jim Unroe**

- *Assignee set to Jim Unroe*
- *Target version set to 0.4.0*
- *Chirp Version changed from 0.3.0 to daily*

#### *Kenneth,*

*The OEM software for the UV-8 (as well as other Baofeng radios) is available on the Miklor.com website.*

*If you have a 32-bit windows computer available to install and use this OEM software on, it would be great if you could capture a download session from it using Portmon (link below) and post it here.*

### *http://technet.microsoft.com/en-us/sysinternals/bb896644.aspx*

*The UV-8 looks very similar to a UV-82 with the LCD display and keypad removed. The UV-82, as it relates to computer programming, is nearly identical to the UV-5R. The OEM software appears to be the same as the UV-82/5R OEM software except the settings that would require a display* [and keypad to access have been removed. My UV-5R .dat file](http://technet.microsoft.com/en-us/sysinternals/bb896644.aspx) loads into the UV-8 software just fine and it appears that most of the settings are *recognized.*

*It is my feeling that with the port capture alone, we may be able to get CHIRP talking to the UV-8. And then if you would assist, there may be a half a dozen or so settings that may have to figured out.*

*Jim KC9HI*

### **#3 - 09/23/2014 09:04 pm - Carlos Marquez**

*- File UV8\_20140923.LOG added*

### **#4 - 09/23/2014 09:06 pm - Carlos Marquez**

*- File UV8\_20140923.dat added*

*Jim,*

*I just got this radio. I hope these help you do your magic.*

## **#5 - 09/24/2014 02:40 am - Jim Unroe**

*- File uv5r.py added*

*Carlos,*

*Save the attached uv5r.py file to where you normally save your .img files In the "Help" menu, enable "Enable Developer Support" In the "File" menu, choose "Load Module" and load the file saved in the first step*

*Now try to download from the UV-8 using Vendor: Baofeng / Model: UV-6*

*If downloading works, then attach the .img file saved from your radio so I can figure out the rest of what is needed.*

*Jim KC9HI*

## **#6 - 09/24/2014 09:59 pm - Carlos Marquez**

*- File debug\_uv8\_0924.log added*

*Jim,*

*No luck, "radio refused to clone".*

## **#7 - 09/24/2014 10:02 pm - Carlos Marquez**

*- File UV8\_0924.LOG added*

### **#8 - 09/25/2014 02:31 am - Jim Unroe**

*Carlos,*

*The last debug.log you attached did not show the new "ident" being sent. Are you sure you had the test uv5r.py module loaded? It will have to be loaded every time you launch CHIRP.*

*Jim*

### **#9 - 09/25/2014 09:44 am - Carlos Marquez**

*- File debug\_UV8\_0925(2).log added*

*I tried several times but I can't tell if it's loading correctly.*

#### **#10 - 09/25/2014 09:44 am - Carlos Marquez**

*- File portmon\_UV8\_0925.LOG added*

### **#11 - 09/25/2014 09:45 am - Carlos Marquez**

*- File debug\_uv8\_0925.log added*

### **#12 - 09/25/2014 10:25 am - Jim Unroe**

*- File uv5r.py added*

*Carlos,*

*Now we are getting somewhere. Try this to see if you can get a little further. Jim*

#### **#13 - 09/25/2014 02:33 pm - Carlos Marquez**

*- File debug\_UV8\_0925W7.log added*

*Jim,*

*I don't have my 32-bit XP laptop with me so I tried it on W7 with this result.*

#### **#14 - 09/25/2014 04:20 pm - Jim Unroe**

*- File uv5r.py added*

## *Carlos,*

*Thanks. Try this. Jim*

### **#15 - 09/25/2014 08:56 pm - Carlos Marquez**

*- File debug\_UV8\_0925\_xp.log added*

*Jim,*

*Getting closer, but still no success. For future reference does it matter if I try these \*.py modules on 32 or 64 bit? Do you need anything other than the debug log?*

## **#16 - 09/26/2014 02:10 am - Jim Unroe**

*- File uv5r.py added*

*Carlos,*

*You can try these modules on 32 or 64-bit Windows. Right now the debug.log is providing me with what I need.*

*Give this a try. Notice that there is now a UV-8 model selection. Don't use UV6 any more. Also, If you get CHIRP to download from your radio. DO NOT EDIT ANYTHING OR UPLOAD TO YOUR RADIO. Immediately save to a .img file and attach it here. I will need to review it and consult with others as to the proper way to deal with the odd nature of this radio.*

*Jim*

#### **#17 - 09/26/2014 09:58 am - Carlos Marquez**

*- File debug\_uv8\_test\_20140926.log added*

*- File UV-8\_test\_20140926.img added*

It worked but you should look at the debug log. It didn't work the first time I selected UV8. Since it didn't work using UV8 I tried UV6 then UV82 then *UV8 again and it worked.*

#### **#18 - 09/28/2014 04:26 am - Jim Unroe**

*Carlos,*

*Would you try this again using the UV-8 selection first. I am unable to see why it would require the UV-6 and UV-82 attempts first.*

*Jim*

## **#19 - 09/28/2014 08:22 pm - Carlos Marquez**

*- File debug\_UV8\_0928.log added*

*Jim,*

*I couldn't recreate what happened that time. It worked right each time I started Chirp and loaded the module. Must have been user error on my part somehow.*

#### **#20 - 10/02/2014 02:32 pm - Carlos Marquez**

*Is there anything else I can do for you?*

### **#21 - 10/02/2014 02:49 pm - Jim Unroe**

*- Target version changed from 0.4.0 to 0.4.1*

*Carlos,*

*No. Not at this time. I think I have a handle on the problem. S C has the same problem with a UV-6 radio. I'm not yet sure how to go about fixing it. I have started a discussion in the developer email list to see if we can come up with a solution that will work without breaking things for the currently supported radios.*

*Jim*

## **#22 - 09/24/2015 02:40 pm - Kirk Lewis**

*Hi Jim. I just joined the group and have added a few UV8's to play with my 888s's. Has any progress been made with adding this unit to CHIRP? I would also be willing to send you one of the UV8's for testing and development. Thanks Kirk*

**#23 - 12/09/2017 02:35 am - Gilles Rosenkranz**

*Had you connect your BF UV-8D?*

# **Files**

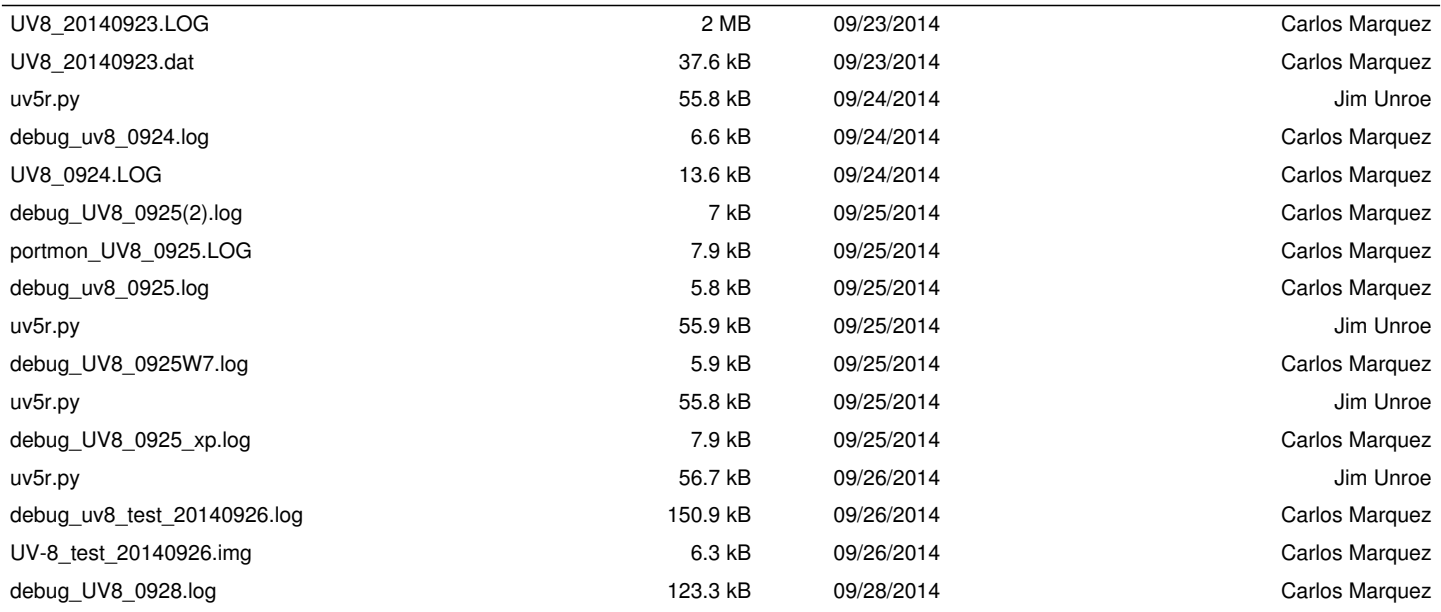